## **1.Введение**

Данное руководство предназначено для освоения программы «Электронный Журнал» конечными пользователями: учителями, завучами, работниками Управления.

Инструкция по установке и обслуживанию программы содержится в «Руководстве по установке».

## **2.Общие сведения о программе**

Программа «Электронный Журнал» является завершающей в цикле задач:

- 1. Учет педагогического состава
- 2. Учет детей дошкольного и школьного возраста
- 3. Электронный Журнал

Задачи 2 и 3 предназначены для работы в школе с последующей обработкой информации в Управлении.

Результат учебного процесса в виде среднего балла импортируется в Excel. Это позволяет размещать их на сайте школы, что позволяет родителям не только контролировать успеваемость, но и быть в курсе школьных событий.

Второе преимущество подобной конфигурации – компьютер с основными базами данных не подключается к интернету, а только находится в локальной сети школы, что дает дополнительную защиту информации.

Третье преимущество – замену основного компьютера можно произвести в считанные минуты.

## **3.Руководство пользователя**

## **3.1. Режим работы программного комплекса**

Все три задачи написаны на СУБД Paradox. Вторая и третья задачи связаны, что позволяет производить актуальность списка детей. Т.е. все изменения производятся в задаче «Учет Детей» и потом импортируются в задачу «Электронный Журнал».

Все компьютеры, которые используются в задаче, должны быть объединены в локальную сеть (подключение к интернету не требуется).

Обмен данными с Управлением производится через обычную электронную почту уполномоченными для этого лицами. Размещение результатов учебы на сайте школы производится программистом, ведущим сайт.

Более детальная информация находится в «Руководстве по установке».

# **3.2. Запуск программы «Электронный Журнал»**

Программа запускается файлом **deti\_d.ssl** (с:\deti\_d\_\seti\_d.ssl), который лучше вынести на рабочий стол. В результате откроется окно (рис.1)

Если пароль введен не правильный – откроется окно (рис.2):

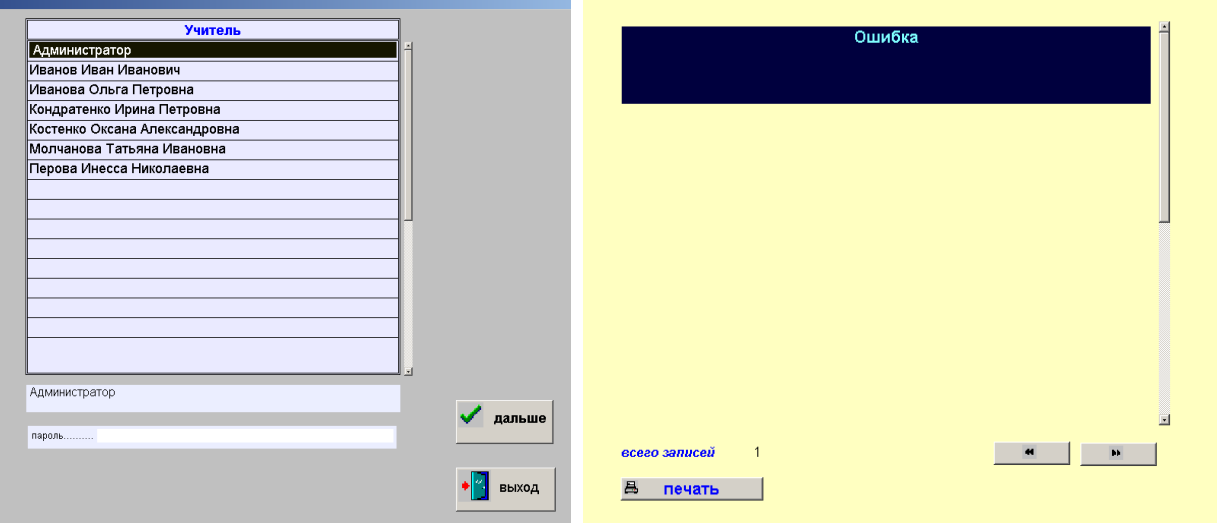

Рис.1 Рис.2

При правильном вводе откроется окно выбора режимов (рис.3):

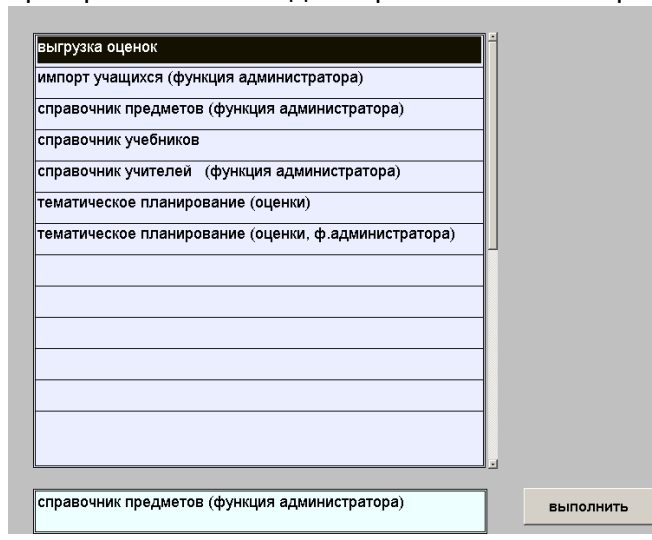

В отличии от предыдущего окна, где выбор пользователя происходит при перемещении курсора по верхней таблице, тут надо выбрать режим при помощи левой кн. мыши. Перечень задач может быть увеличен, но расположены они в алфавитном порядке.

Когда задача выбрана надо нажать кн. ВЫПОЛНИТЬ. Если выбрана задача из функций АДМИНИСТРАТОРА, а вход был произведен от имени учителя – будет сообщение об ошибке (рис.4)

## Рис.3

## Рис.4

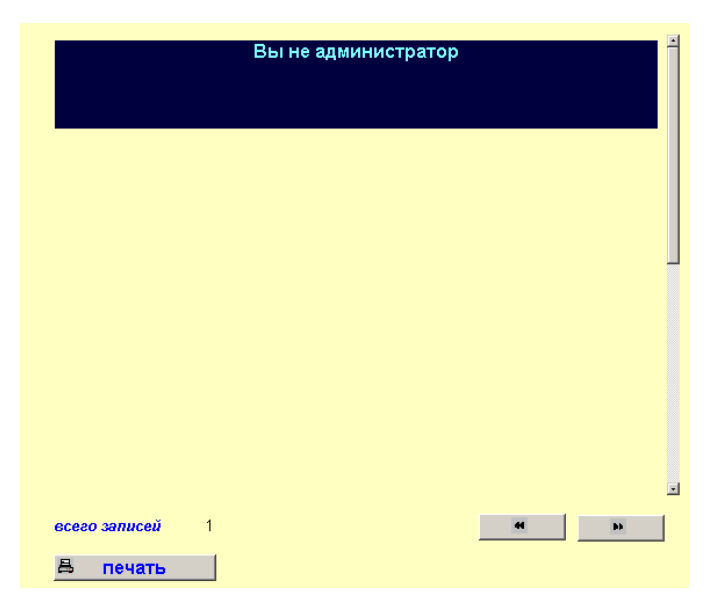

Если вход произведен от имени учителя предметника – в открывшемся окне будут предметы только этого учителя. Для примера приведено окно тематического планирования (рис.5), которое будет рассмотрено ниже.

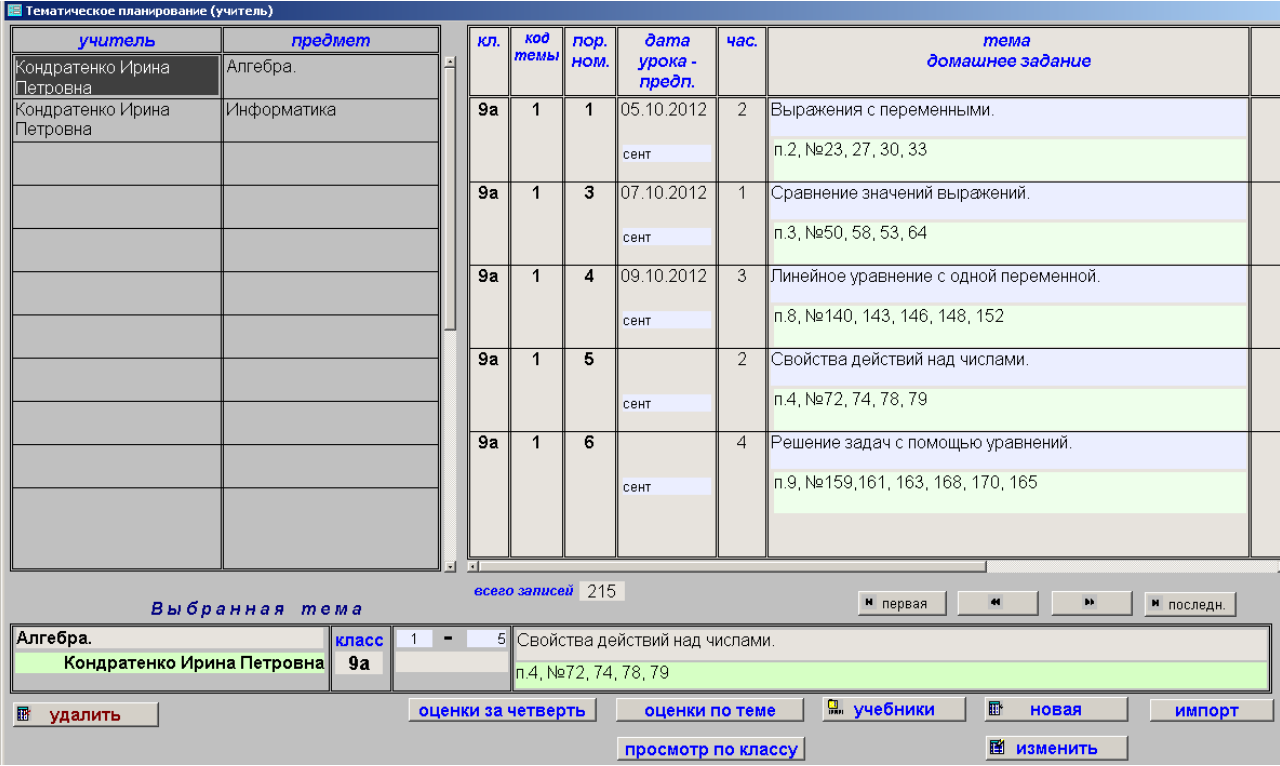

## **3.3. Пользователи и их роли**

Как видно из рис.3 есть только два вида пользователей:

- 1. Администратор
- 2. Учитель

Администратор может просматривать совокупную информацию по школе, но не может изменять текущую информацию (оценки, пропуски, темы занятий). Однако списки учителей, детей, предметов может редактировать.

Учитель работает с теми классами и предметами, которые за ним закрепил администратор. Т.е. методист, классный руководитель, заведующий учебной частью – они являются администраторами и могут только просматривать информацию и редактировать три приведенных выше списка. Для редактирования списка учителей надо ввести дополнительное ключевое слово, что обеспечивает дополнительную защиту паролей.

# **3.4. Начало работы**

Перед началом работы учителя предметника необходимо сформировать три списка:

- 1. Детей
- 2. Учителей
- 3. Предметов

# **3.4.1. Формирование списка детей**

Этот список формируется в режиме **импорт учащихся (функция администрато-**

**ра).** В этом же режиме импортируется список школ (ОУ), потом список детей. Все данные берутся из задачи УЧЕТ ДЕТЕЙ. Т.е. если поменялось название ОУ или добавился (изменились данные) хоть для одного ученика – надо выполнить этот режим. После запуска этого режима открывается окно, где надо выбрать диски, на которых расположены задачи (рис.6). Т.е. происходит проверка: включена ли машина с базами учета детей.

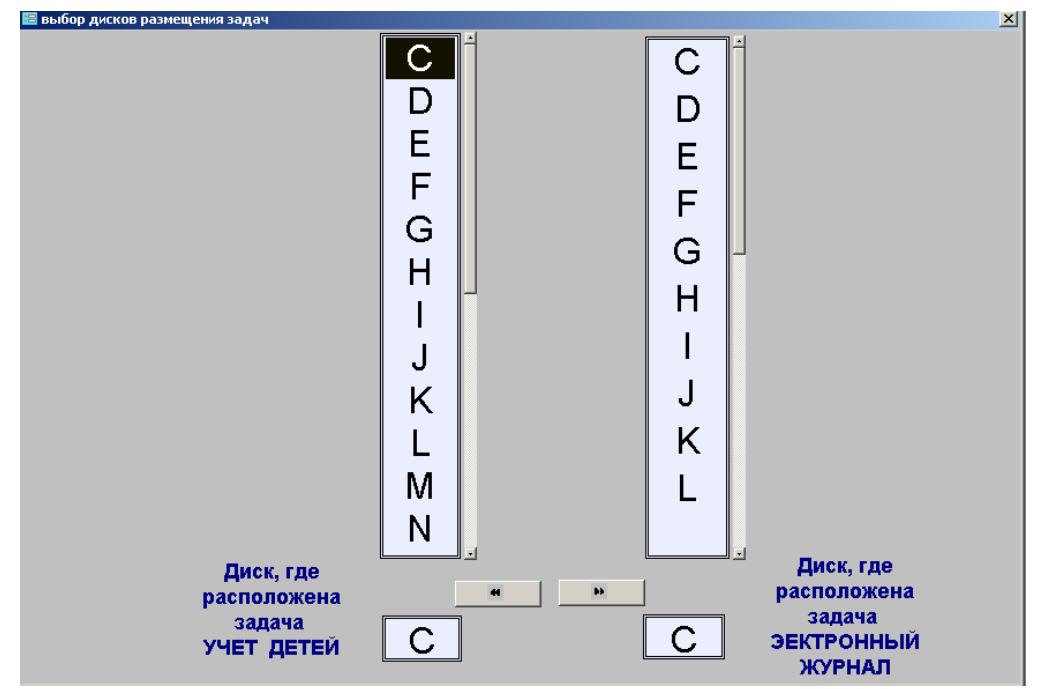

Если все нормально, то откроется окно выбора ОУ (В данном случае представлен перечень, который находится в Управлении. Для конкретного ОУ тут будет только одно наименование)<br>Есправочник оу

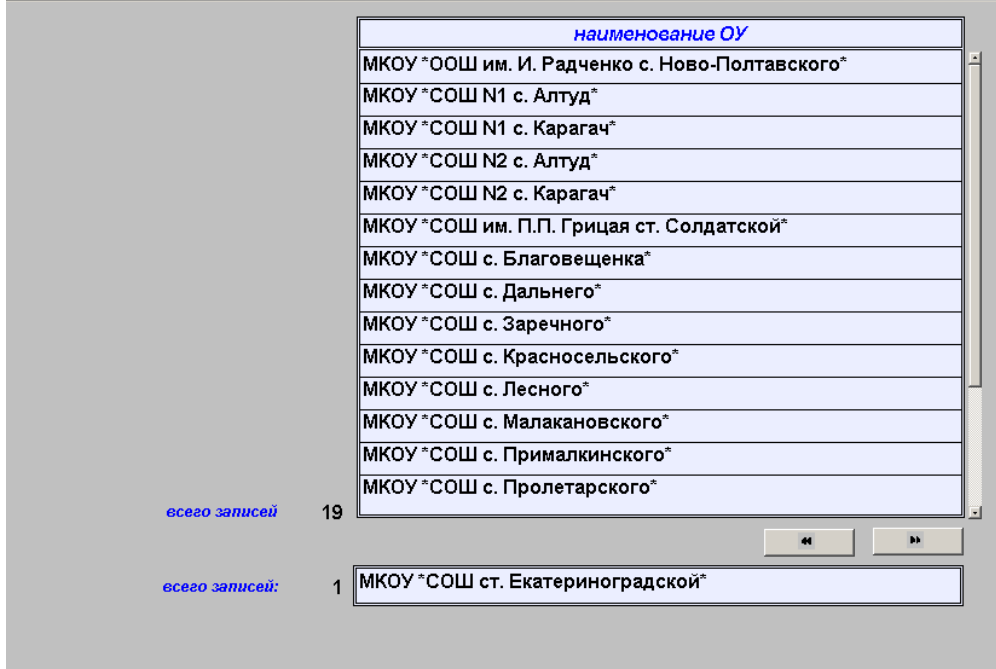

#### Рис.7

Далее производится проверка на соответствие класса, в котором обучается ученик. Если есть расхождение, то открывается окно (рис.8)

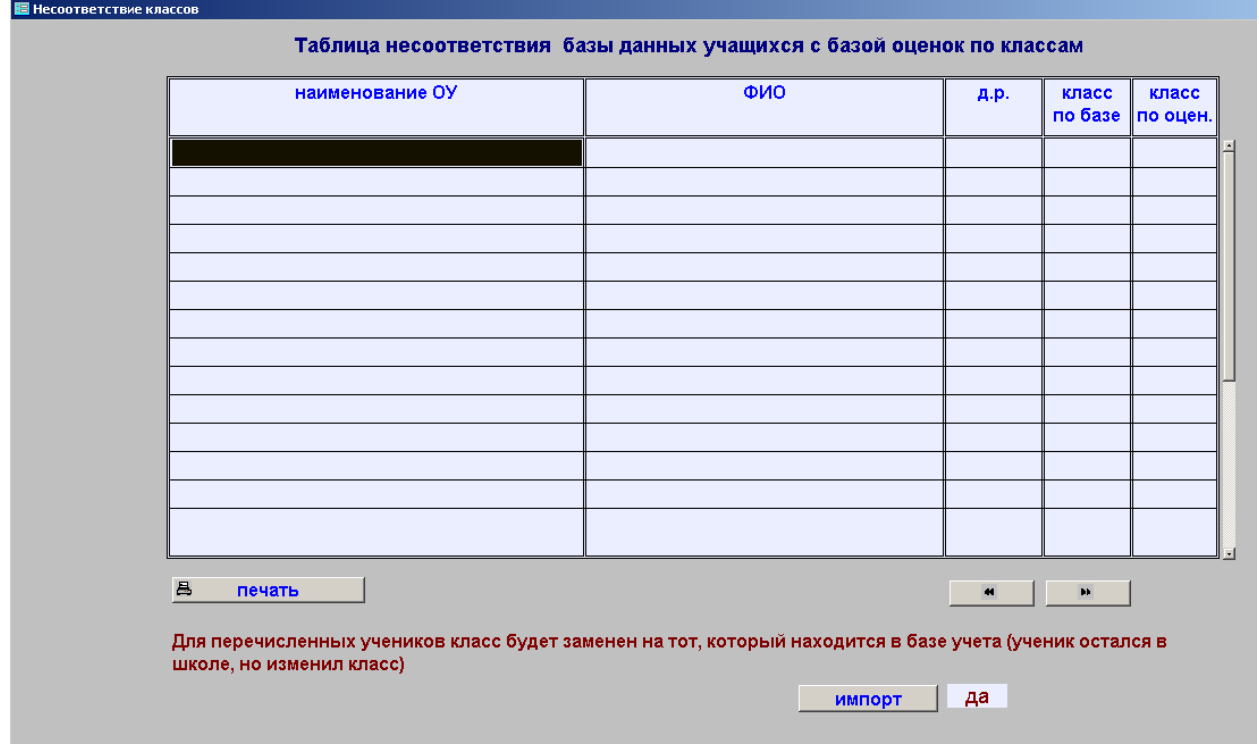

кн.ИМПОРТ разрешает или запрещает дальнейший процесс импорта. Если разрешили, то производится проверка на соответствие списка учеников с базой оценок. Если ученик имел оценки, а в новой базе его нет – открывается окно (рис.9)

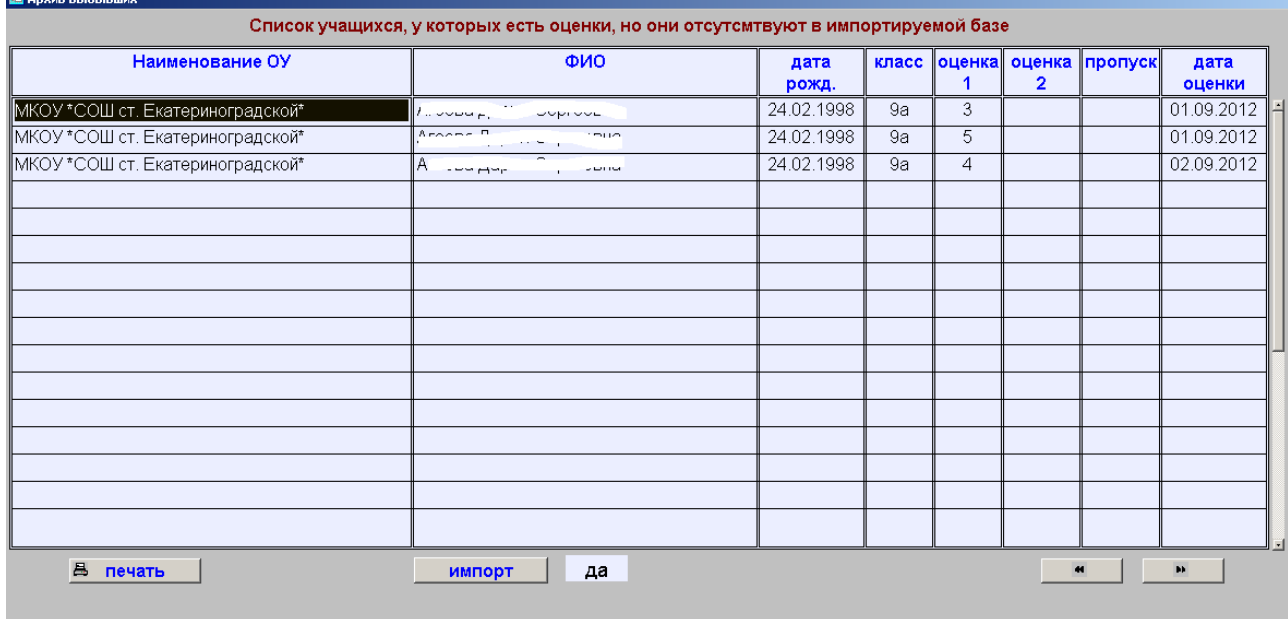

#### Рис.9

В завершении процесса на экране будет сообщение о том, как прошел процесс.

## **3.5.Предметы**

Если задача запускается первый раз, то этот пункт должен быть вторым, т.к. учителя закрепляются за предметами из этого списка. Окно работы со списком показано на рис.10.

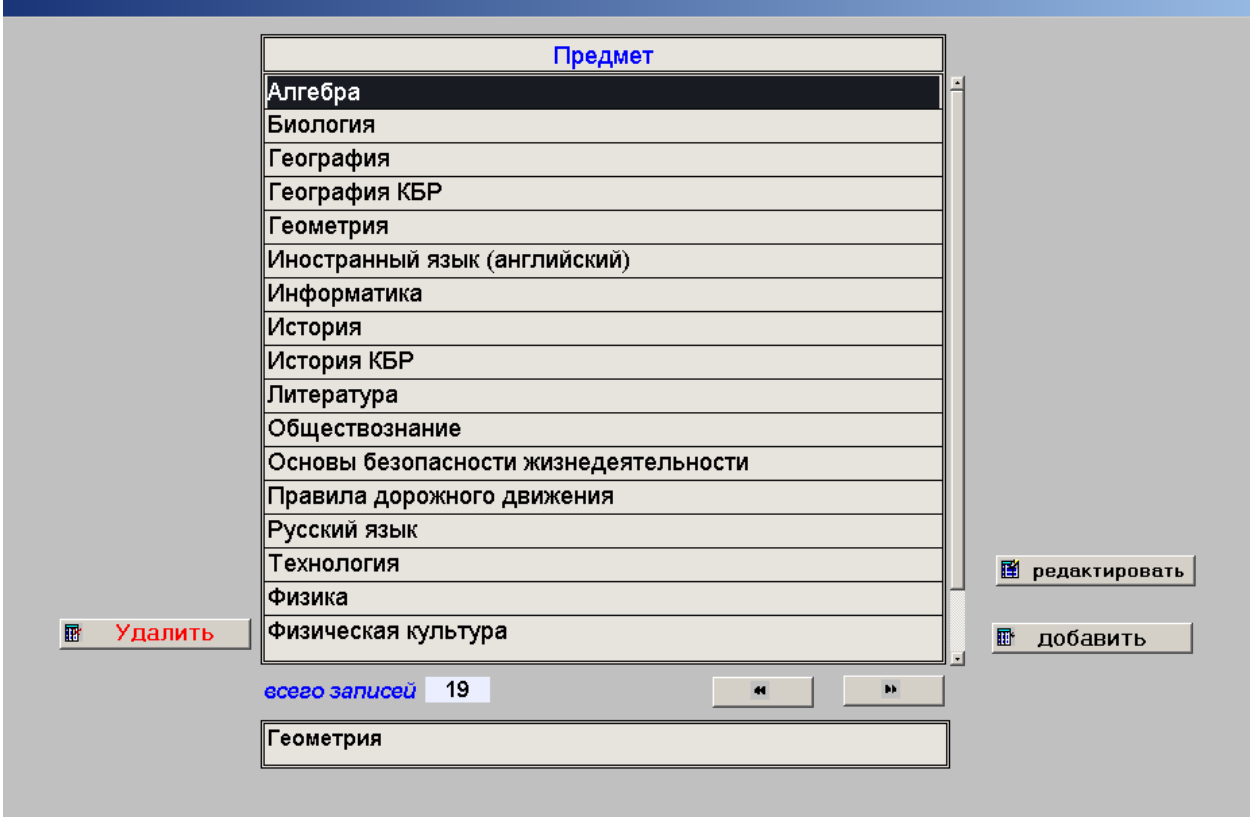

Рис.10

Редактирование или добавление происходит в окне рис.11

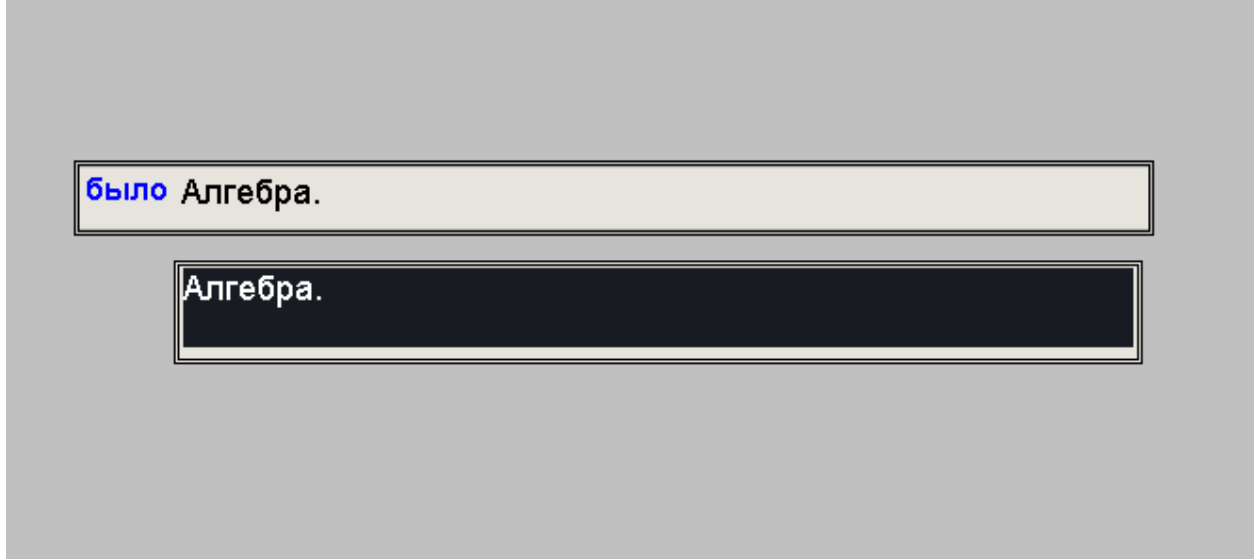

## рис.11

Отличие редактирования от добавления в том, что при добавлении строка БЫЛО - пустая. После РЕДАКТИРОВАНИЯ новое название предмета изменяется во всех связанных базах.

При нажатии на кнопку УДАЛИТЬ происходит проверка на наличие этого предмета в базе ТЕ-МА и если он там есть, то удаление запрещено (выводится соответствующее предупреждение). Если запись свободна, открывается дополнительное окно (рис.12)

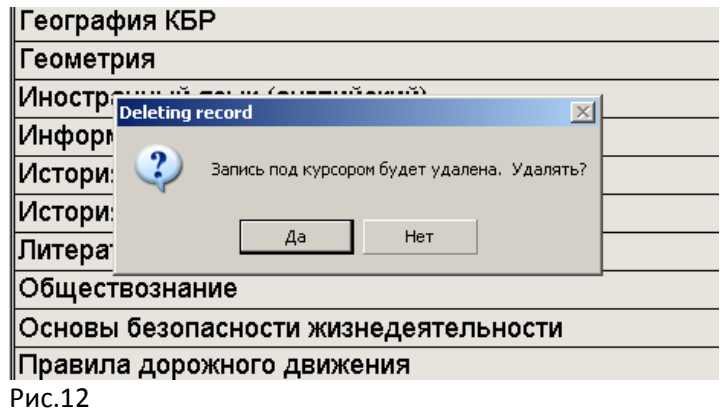

Где надо подтвердить выбранное действие

# **3.6. Справочник учителей**

в этом режиме открывается окно (рис.13)

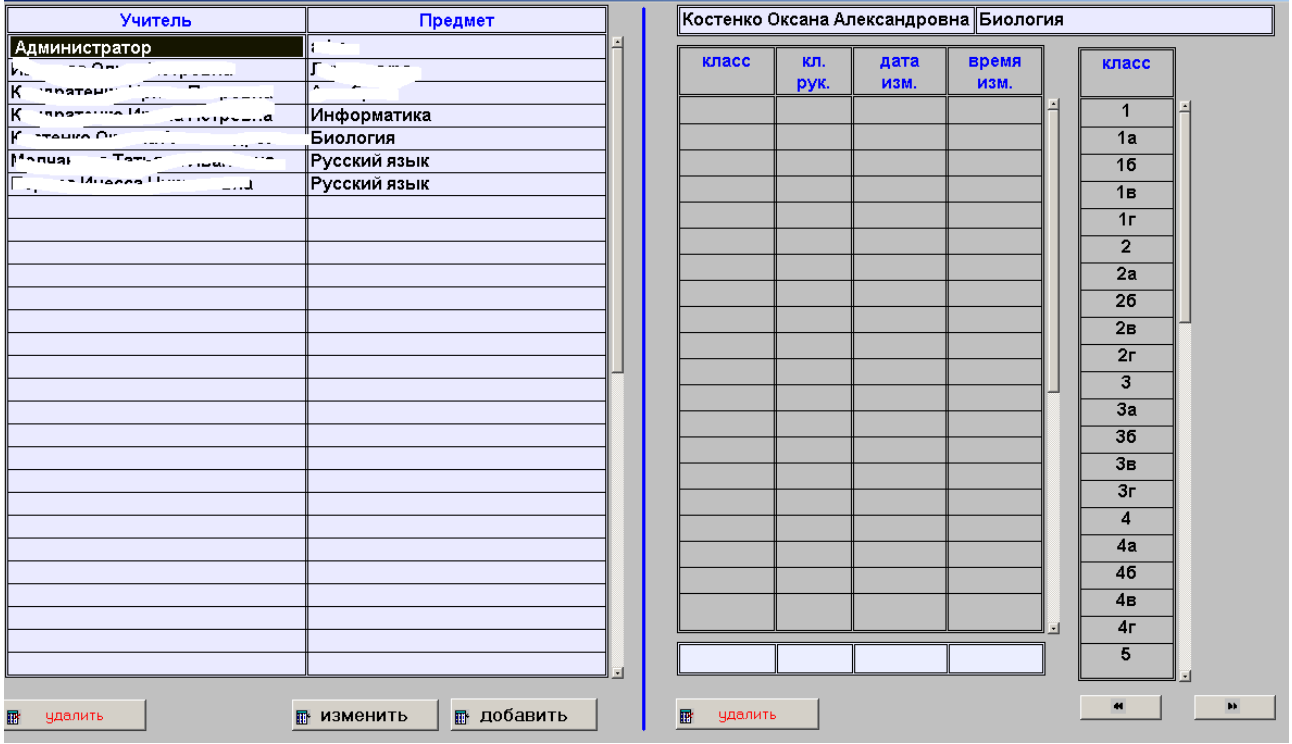

Рис.13

Как видно из рисунка, учитель закрепляется не только за предметом, но и за классом. Т.е. если производится замена, то это должно быть закреплено тут. Дата и время изменений фиксируются автоматически

В связи с тем, что каждый пользователь имеет свой пароль для работы кнопки ИЗМЕНИТЬ наложены дополнительные условия (см.инструкцию по установке). Если дополнительное условие введено правильно, то кроме изменения закрепленного предмета будет разрешено изменение пароля. Если условие не верно, то менять можно только предмет.

В этом режиме делается дополнительная проверка на наличие комбинации учитель – предмет со справочником тем. Если в этом справочнике есть такое сочетание – изменение не производится. Сначала надо удалить это записи из справочника тем. Это может сделать сам учитель.

Для пользователя АДМИНИСТРАТОР при правильном вводе дополнительного условия разрешено изменение только пароля.

При вводе дополнительного условия часто может возникнуть ситуация, когда форма не закрывается. Это значит, что вводятся данные не соответствуют формату. Для продолжения работы поле надо обнулить. На рис.14 приведена информация для справки, где перечислены форматы полей в Paradox ×

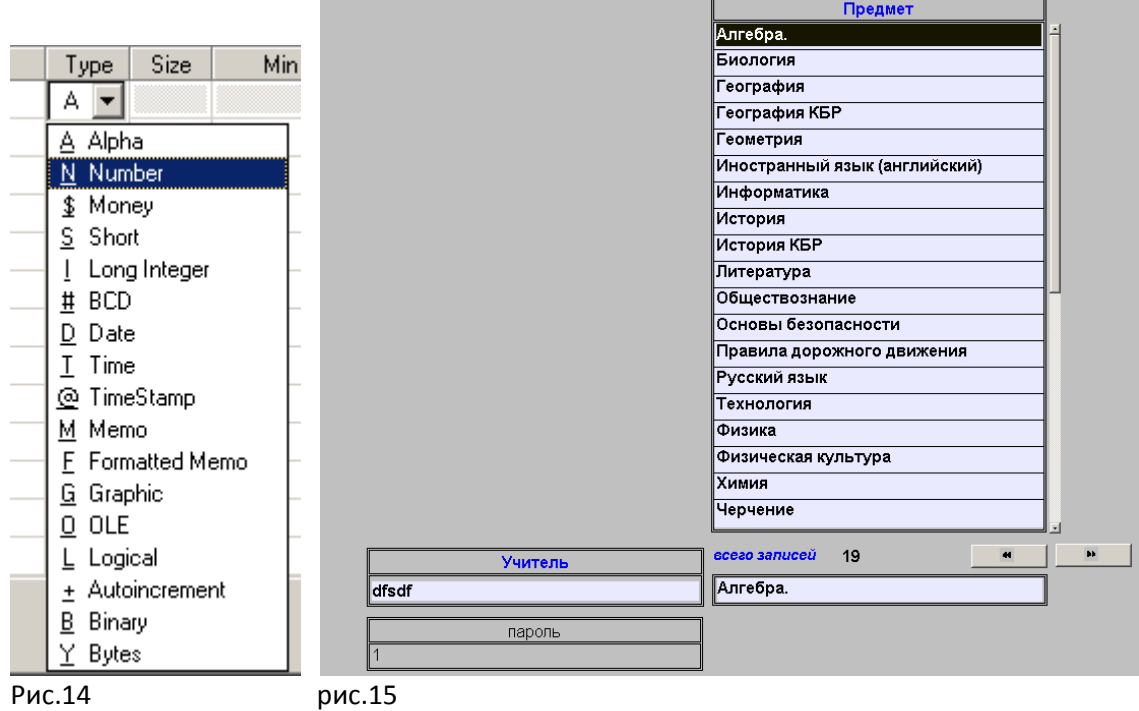

На рис.15 показано окно, когда дополнительное условие введено правильно

Если запись добавляется, то тут тоже есть ограничения: 1- нельзя вводить администратора; 2 нельзя вводить пустое поле УЧИТЕЛЬ

Кнопка УДАЛИТЬ также ограничена в действии. Нельзя удалить запись администратора. Если запись используется в справочнике ТЕМ, то она тоже не удаляется.

## **3.7.Тематическое планирование**

Когда сформирован список учащихся, список учителей и предметов, можно приступать к тематическому планированию. На рис.16. показано окно, которое открывается при вводе учителя – предметника (пример на рис.5)

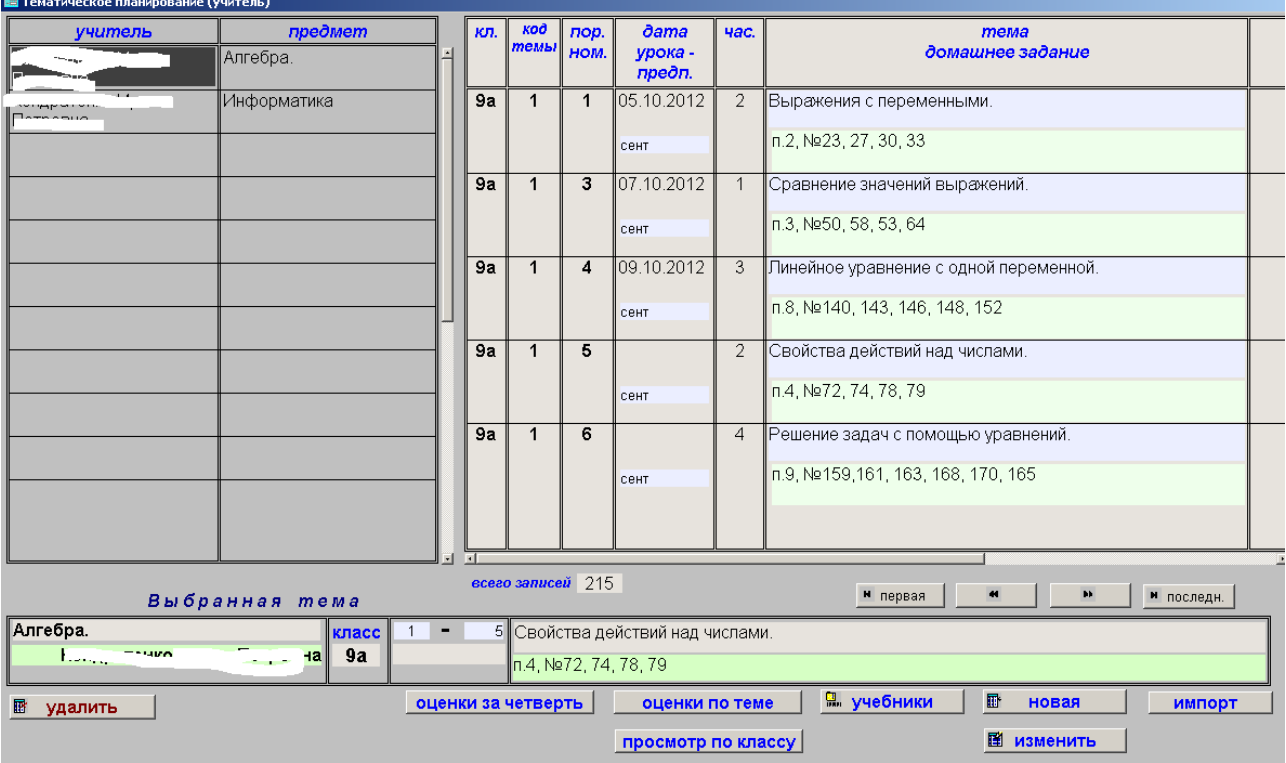

При перемещении по предметам в левой таблице соответственно меняется перечень тем в правой таблице. При установке курсора на строку правой таблицы, эта тема выбирается для обработки (нижняя часть окна). Для выбранной темы можно работать с учебниками (вводить, редактировать, импортировать), редактировать, вводить оценки. Кнопка ИМПОРТ создает новую тему. Т.е. если у данного учителя по предмету АЛГЕБРА 215 наименований (как на рисунке), то при импорте их количество соответственно увеличится.

Кнопка УДАЛИТЬ – удаляет тему выбранную запись. Но для кнопок УДАЛИТЬ и ИЗМЕНИТЬ есть ограничение – если введены оценки, то запись блокируется.

## **3.7.1. Импорт**

Этот процесс происходит в полуавтоматическом режиме. Предварительно надо создать таблицу в Excel (версия любая) следующей структуры (рис.17)

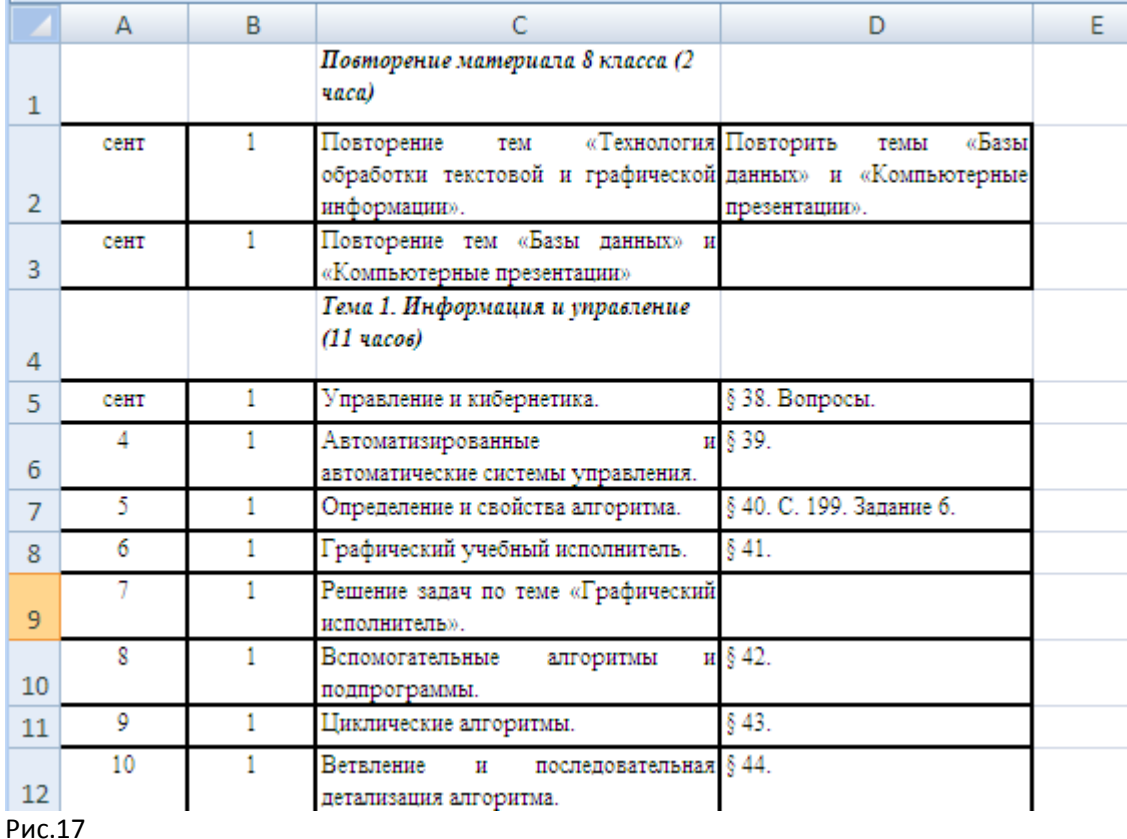

Где:

1 столбец – информация для учителя о том, когда планируется прочески урок. Можно вносить дан-

ные в любом виде, удобном для учителя.

2 столбец – количество часов по теме. Тут должно быть только целое число. Т.е. 1.5 (дробное)или 1час (добавлено слово ЧАС) будет являться ОШИБКОЙ.

3 столбец – тема занятия в классе

4 столбец – домашнее задание. Обратите внимание, что в данной таблице используется знак параграфа, который в некоторых кодировках отсутствует.

Строка, где не заполнен второй столбец (количество часов) в задачу вноситься не будет. Т.е. это информационная для учителя.

Сохраняем таблицу в стандартном формате под любым названием.

Повторно сохраняем таблицу, но с расширением .CSV. Как выбрать такое расширение, показано на рис.18 (режим СОХРАНИТЬ КАК и далее выбрать)

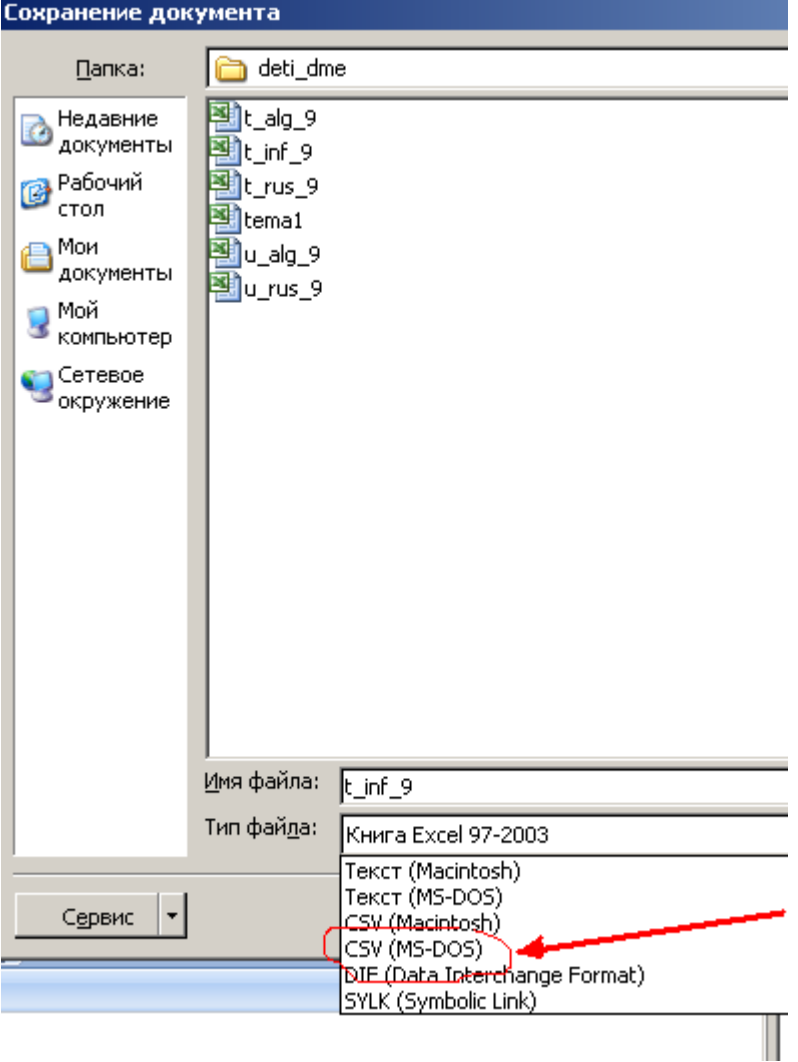

В результате получим второй файл, который также будет открываться Excel, но все кодировки будут соответствовать требованиям задачи. Если была какая-либо иная информация, необходимо ее привести в полное соответствие с вышеизложенными требованиями (рис.19)

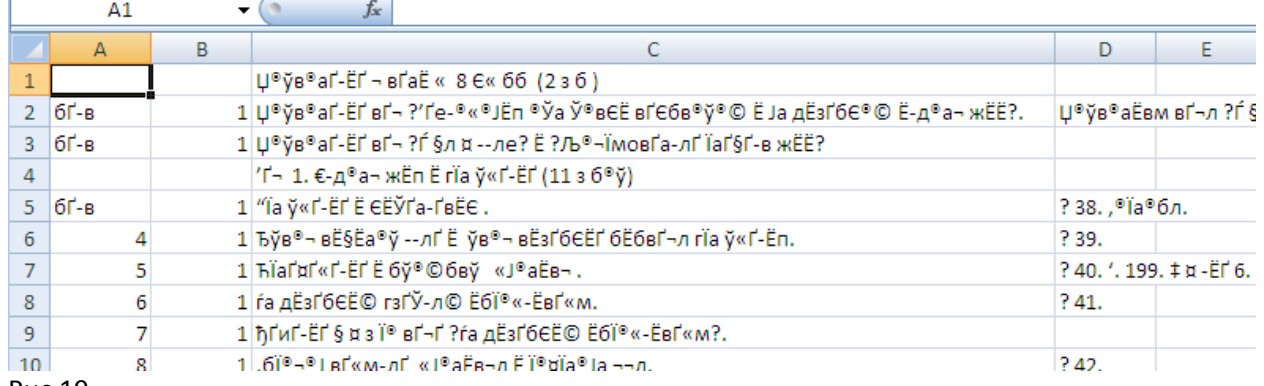

Рис.19.

Вид этой информации плохой, но зато избавились от всех возможных различиях в используемых кодировках и настройках Windows. Поэтому лучше привести к нужным требованиям файл Excel, который потом будет сохраняться в формате .CSV

Как говорилось выше, файл может иметь любое имя, но перед импортом его необходимо поместить на диск С: в папку DETI\_DME под именем TEMA1.CSV. Файл Excel перед импортом должен быть закрыт (!!!).

Когда в форме ТЕМА будет нажата копка ИМПОРТ, появиться диалоговое окно (рис.20)

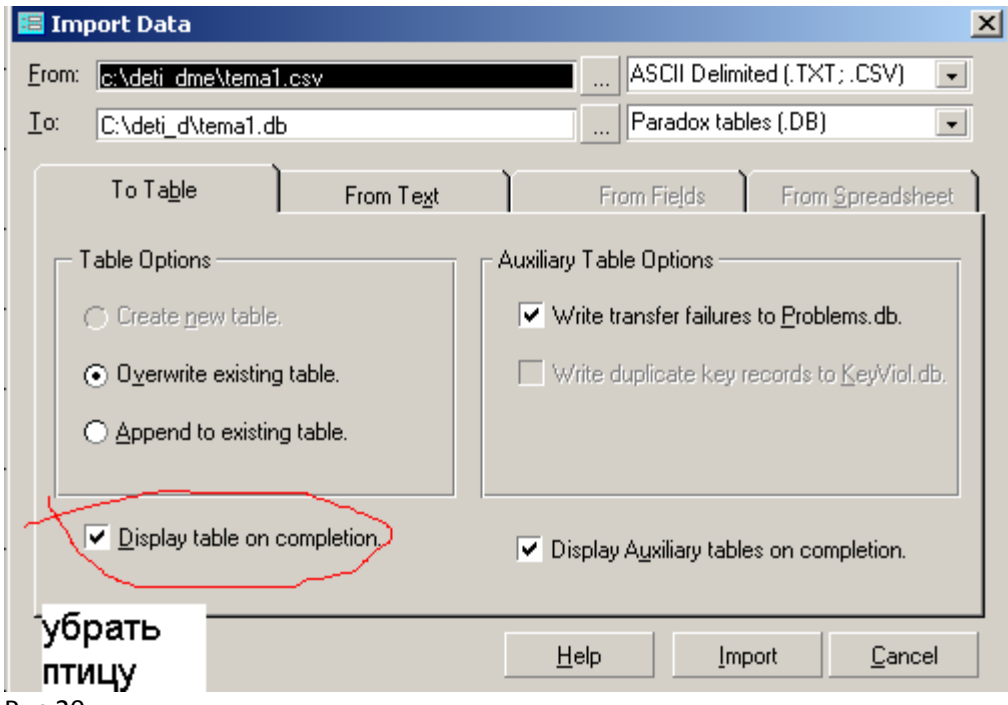

Если по указанному адресу файла нет, то его адрес можно выбрать в строке FROM. Нажав на три точки. Если оставить птицу в строке DISPLAY TABLE ON COMPLETION, то после импорта на самом заднем плане откроется таблица результата импорта. Если птица осталась и таблица появилась , то закрыть ее можно стандартным способом (просто чтоб не мешалась) .

Нажать IMPORT, потом в маленьком окне нажать ОК (разрешение на замену существующего файла).

Строку ТО (куда) менять запрещено. Там адрес промежуточного файла, который будет обрабатываться автоматически.

При обработке этого промежуточного файла появится окно (рис.21)

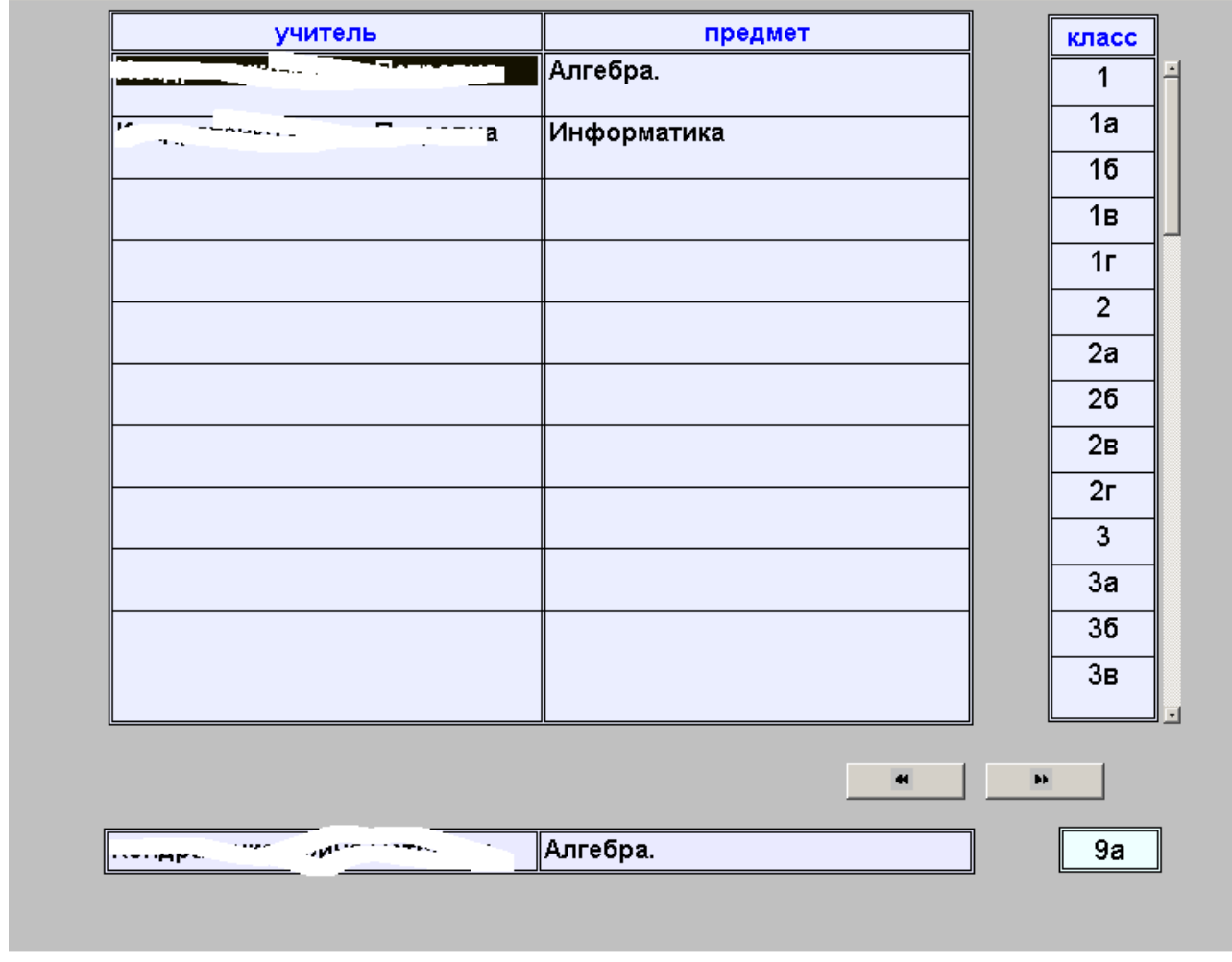

Где надо выбрать предмет и класс. Итог показан на рис.22. при нажатии на кнопку будет меняться: импорт ДА – импорт НЕТ. Если окно будет закрыто при ДА, то информация допишется в базу тем (рис.23)

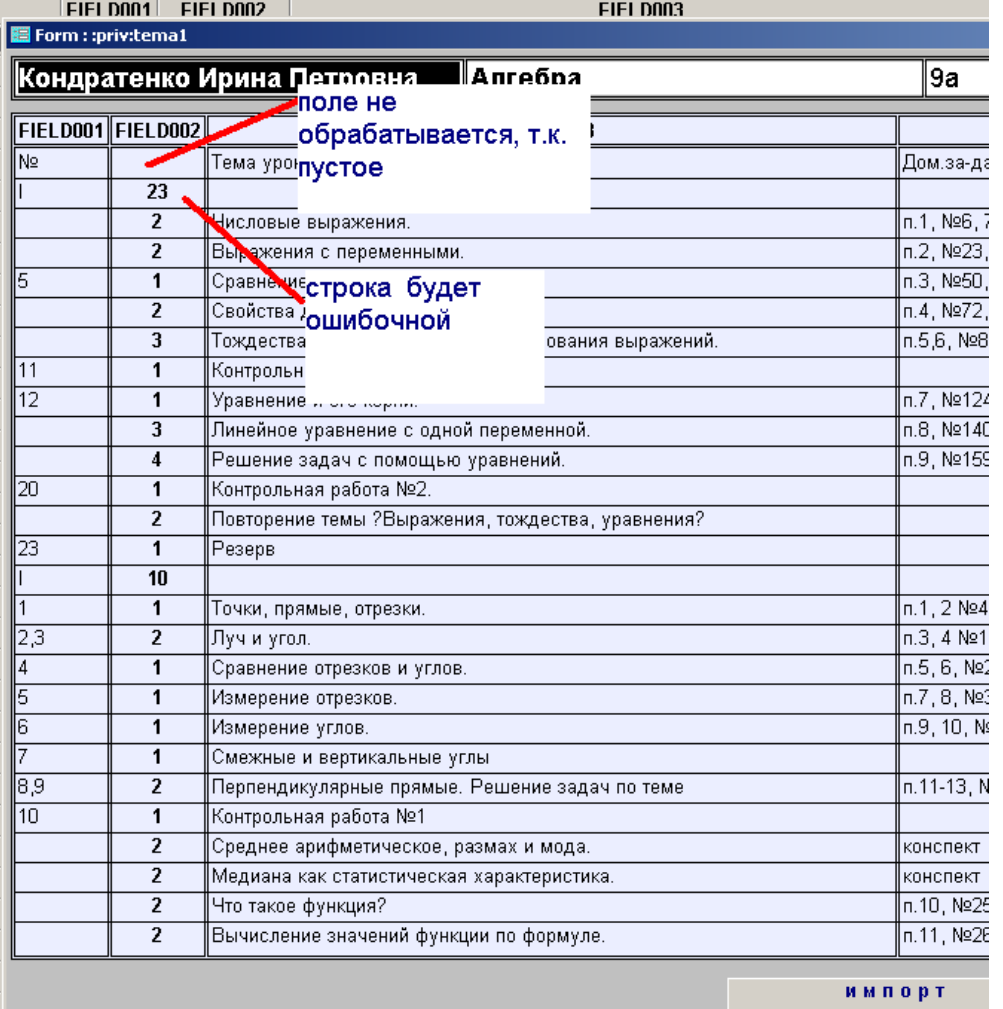

да

рис.22

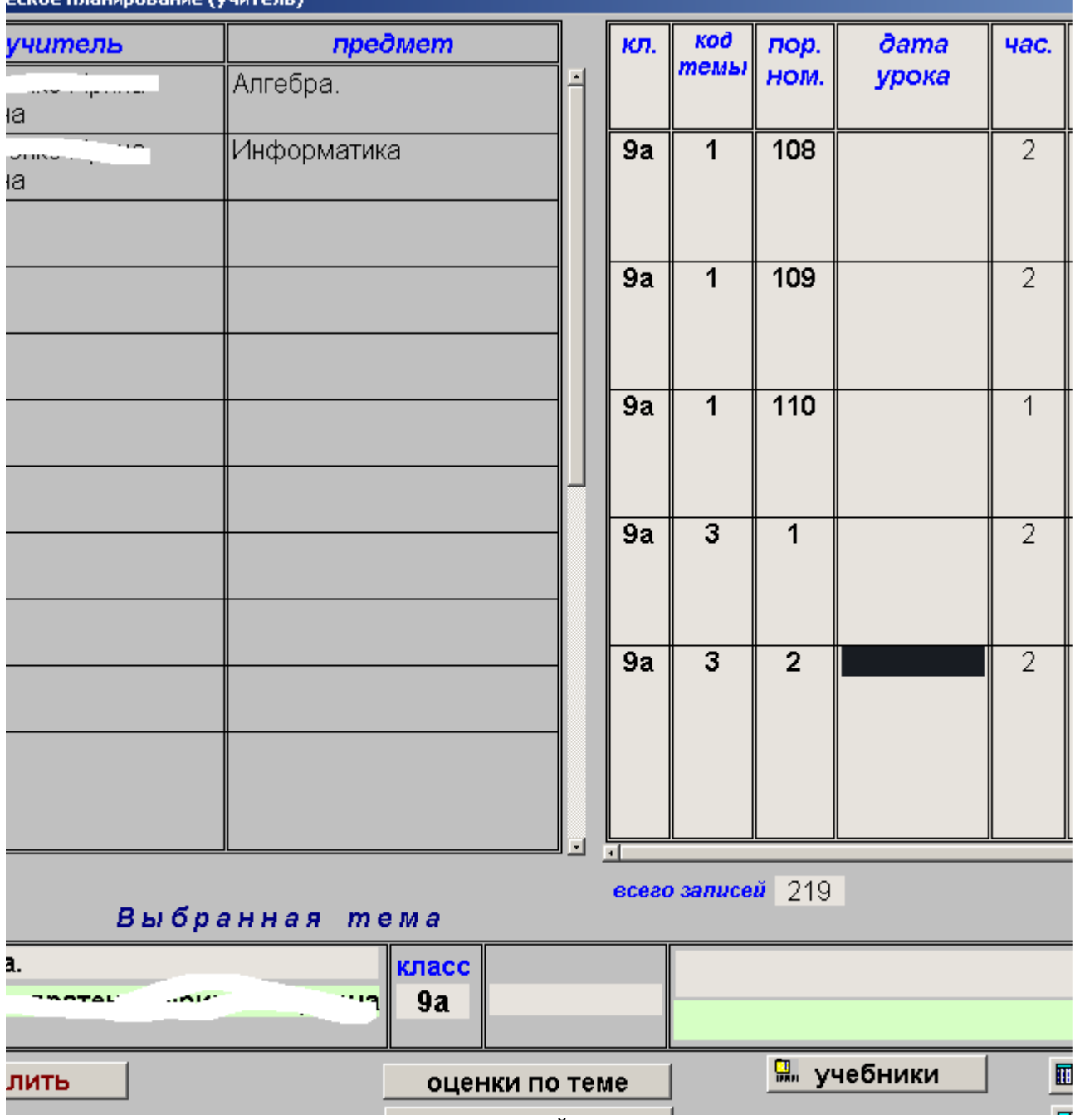

Для сравнения см.рис.16, где ВСЕГО ЗАПИСЕЙ 219. Все примеры, которые тут приведены, находятся в папке c:\deti dme. Импорт для всех предметов производится из файла c:\deti dme\ tema1.csv

Примечание: если не все строки импортируются, то в файле EXCEL (tema1.xls или tema1.xlsх) уберите символы, на которых остановился процесс, снова создайте tema1.csv и повторите импорт. Часто это происходит со знаками КАВЫЧКИ и ТИРЕ. Кавычки должны быть двойные верхние (см. букву Э, а тире короткое), знак параграфа заменяется знаком вопроса. В общем надо смотреть на окно с рис.22.

Рис.23

# **3.7.2.Добавить**

Сначала выбирается предмет и класс (рис.21). В следующем окне (рис.24) надо заполнить поля вручную.:

- ПРЕДПОЛОГАЕМАЯ ДАТА ПРОВЕДЕНИЯ
- **TEMA**
- ДОМАШНЕЕ ЗАДАНИЕ

ПРИМЕЧАНИЕ Поле КОЛИЧЕСТВО ЧАСОВ заполняется при помощи кнопок. Поля, выделенные зеленым цветом не редактируются, т.к. они выбраны прежде. Если предмет или класс выбраны неверно, то раздел ТЕМА не заполняйте и запись не произойдет

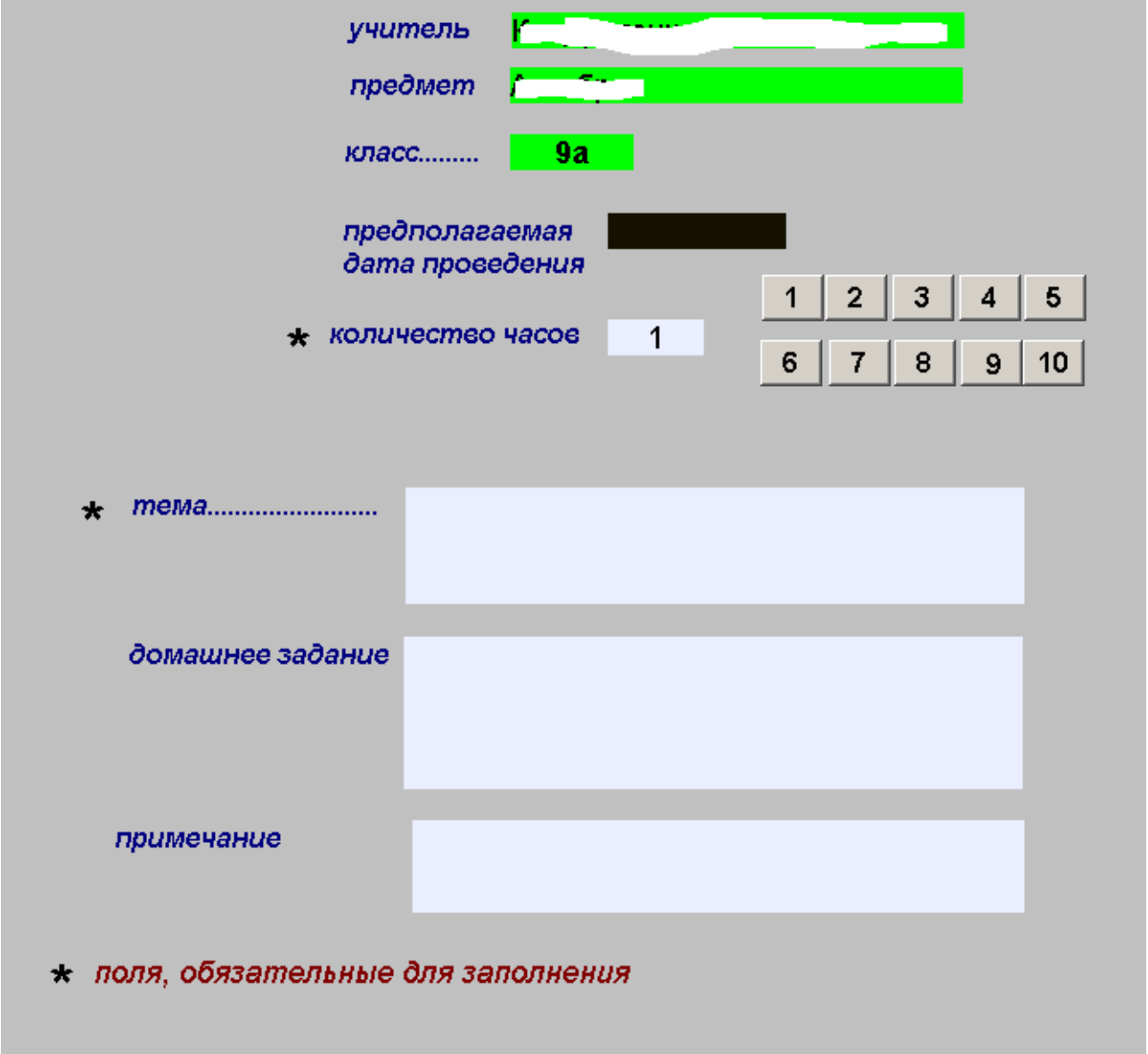

## Рис.24

В следующем окне (рис.25) вверху находится тема, которую нам надо или ВСТАВИТЬ или создать НОВУЮ. Если выбрана НОВАЯ, то в этом случае откроется новый код темы и порядковый номе будет 1.

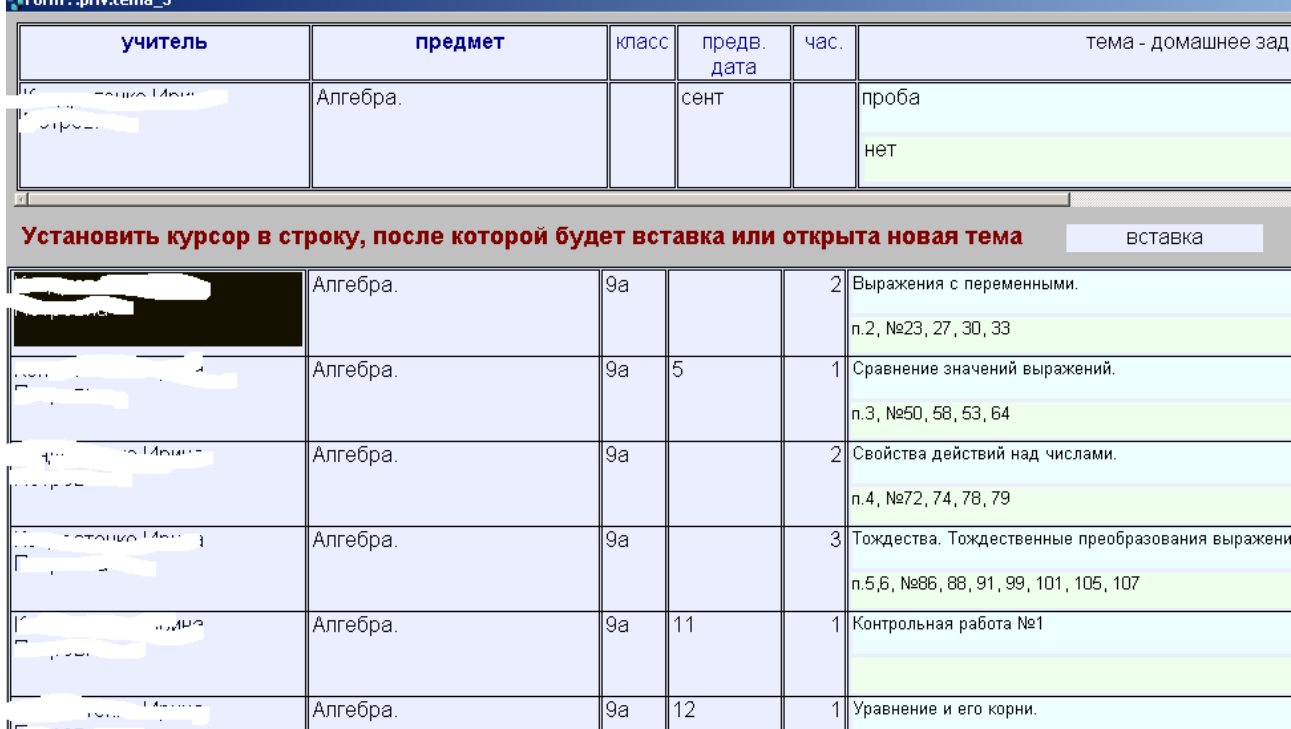

# **3.7.3.Исправить**

Вид окна для исправления показан на рис.26

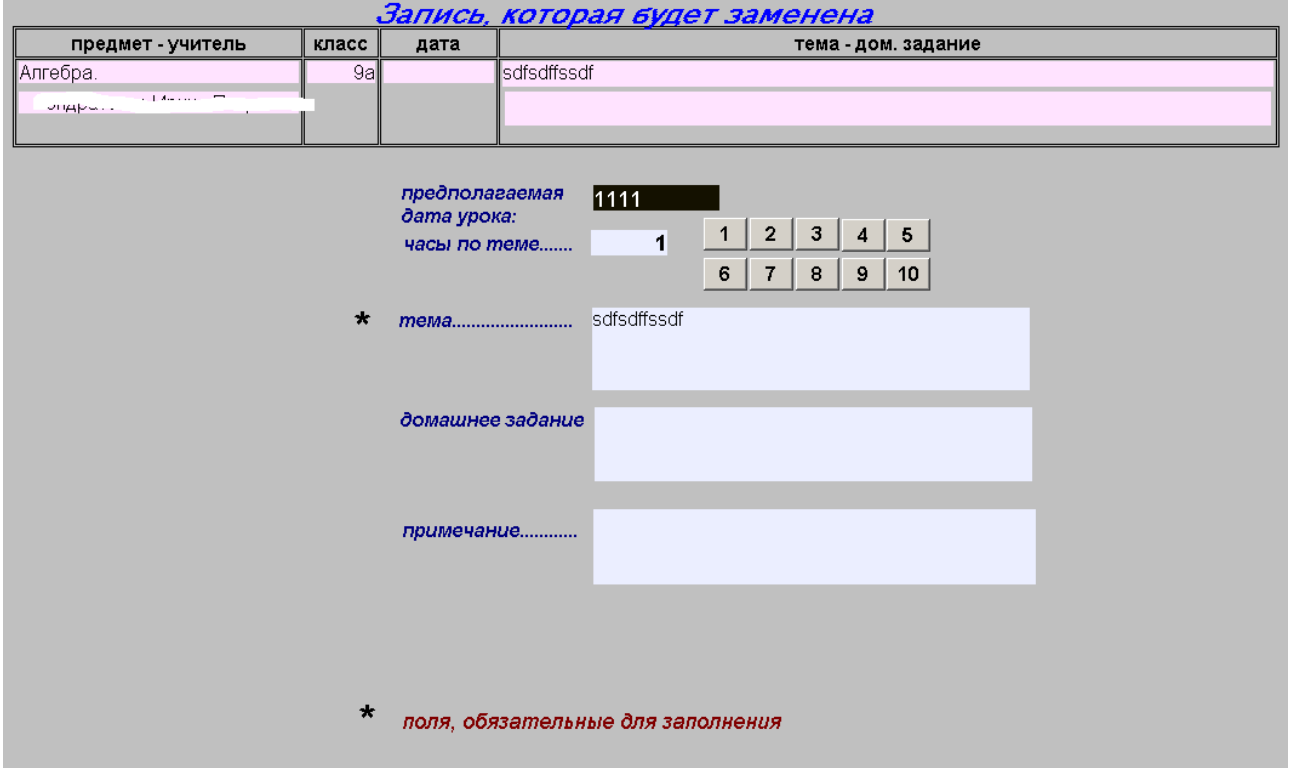

Рис.26

Исправлять можно только те записи, где останавливается курсор (ПРЕДПОЛАГАЕМАЯ ДАТА УРОКА - ЧАСЫ ПО ТЕМЕ (через кнопки) – ТЕМА – ДОМАШНЕЕ ЗАДАНИЕ – ПРИМЕЧАНИЕ). Ограничение, как говорилось выше, в том, что нельзя редактировать запись, по которой проставлены оценки.

# **3.7.4.Учебники**

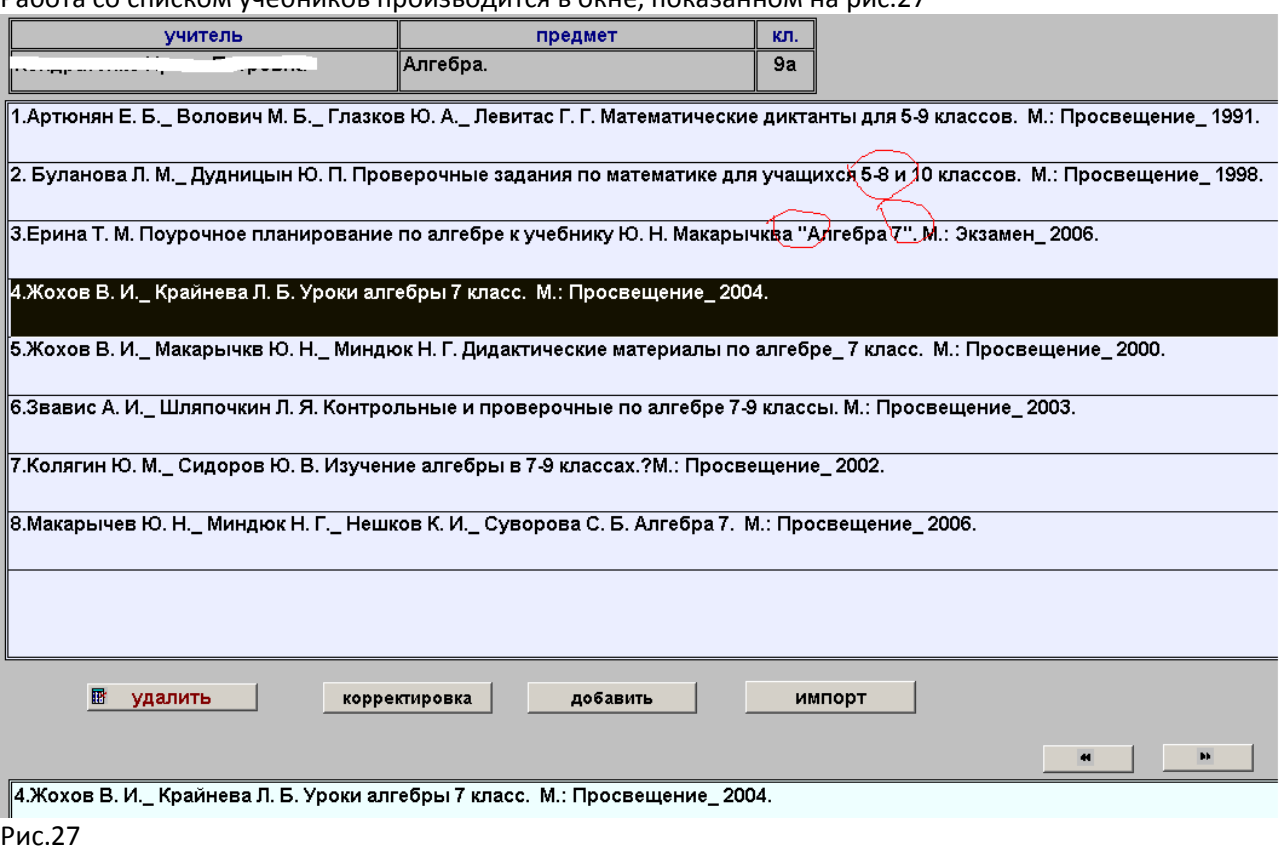

Работа со списком учебников производится в окне, показанном на рис.27

Учебники закрепляются за кодом темы. Учитель и предмет, за которыми закреплена тема, показаны в верхней части экрана.

Кнопка УДАЛИТЬ только предупреждает, что запись под курсором будет удалена. Больше ограничений не имеет.

Вид окна для кнопок КОРРЕКИРОВКА и ДОБАВИТЬ показан на рис.28

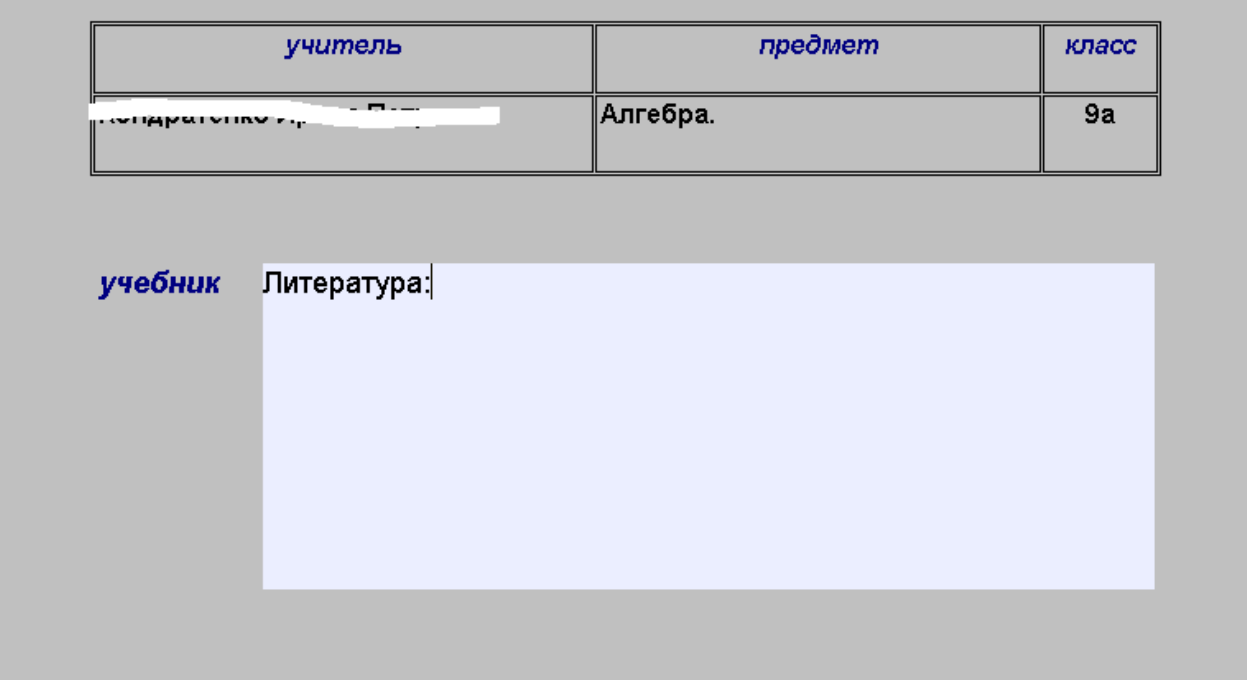

Рис.28

Кнопка ИМПОРТ работает аналогично импорту для ТЕМ. Также подготавливается файл в EX-CEL (рис.29), сохраняется в EXCEL и потом с расширением .CSV, и импортируется из формата .сsv .

Формат таблицы EXCEL – одна запись – одна ячейка, т.е.все учебники в колонке А. Как и в импорте тем файл с EXCEL должен быть закрыт. Местонахождение его на диск С: в папке DETI\_DME под именем ucheb1.Csv (как говорилось выше, вам запрещено изменение недоступных реквизитов).

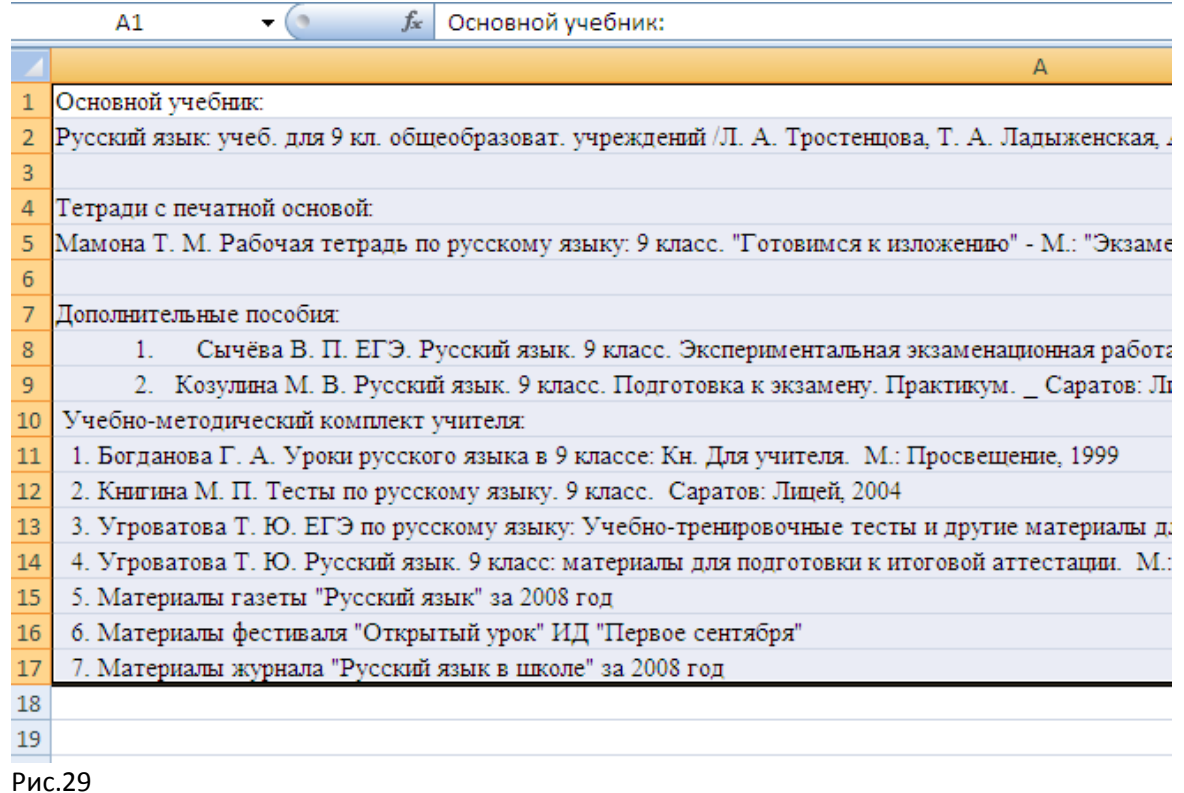

# **3.7.5.Оценки по теме.**

После нажатия на кнопку ОЦЕНКИ ПО ТЕМЕ необходимо ввести дополнительный код. Во всех случаях эти коды разные. При правильном вводе кода откроется окно (рис.30)

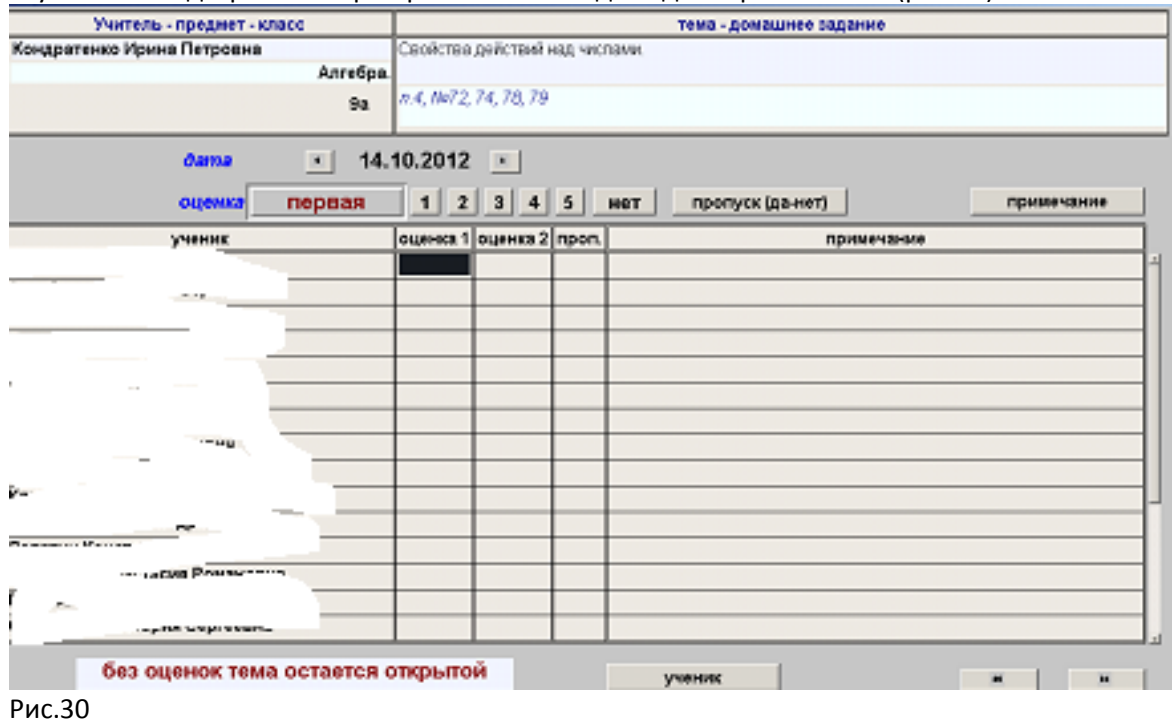

В верхней части тема, по которой ставятся оценки. Дату можно изменять при помощи стрелок по одному дню.

Оценок по теме может быть две. Стандартно ставиться оценка под номером ПЕРВАЯ. Если надо поставить вторую оценку, надо нажать на клавишу ПЕРВАЯ и надпись изменится на ВТОРАЯ. После ввода второй оценки автоматически появится надпись ПЕРВАЯ. Оценка ставится для ученика, в строке которого стоит курсор .

Для ввода примечания надо нажать на соответствующую кнопку. В окне, которое откроется, ввести примечание и закрыть окно ввода.

Если по теме оценки не предусмотрены – её можно закрыть без оценок. Для этого надо щёлкнуть мышкой по полю БЕЗ ОЦЕНОК ТЕМА ОСТАЕТСЯ ОТКРЫТОЙ и фраза изменится на ЗАКРЫТЬ ТЕМУ БЕЗ ОЦЕНОК.

Кнопка УЧЕНИК показывает информацию об ученике (рис.31), которая берется из задачи УЧЕТ ДЕТЕЙ

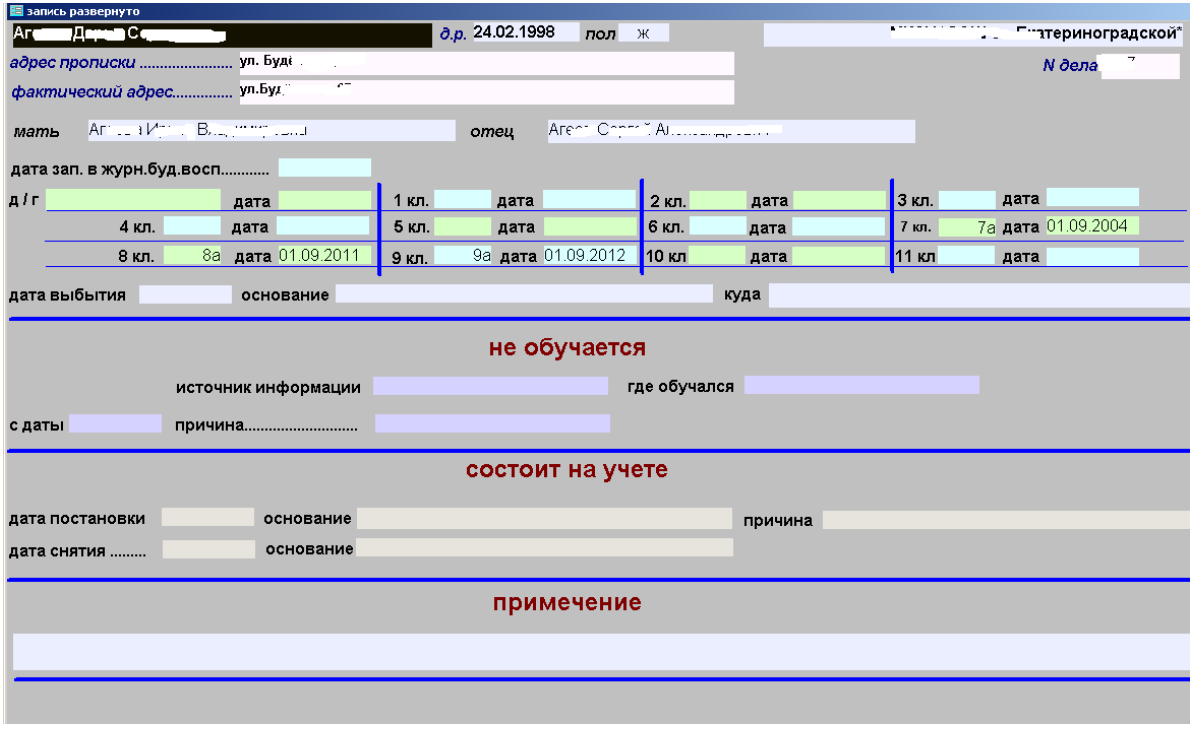

#### Рис.31

**ВАЖНО** !!! если тема закрыта (стоит дата), то все действия по этой теме блокируются. Нельзя удалить – исправить - вставить оценку – изменить метку пропуска – изменить примечание. Т.е. если тема закрыта БЕЗ ОЦЕНОК, то она и будет закрыта, но количество часов будет учтено.

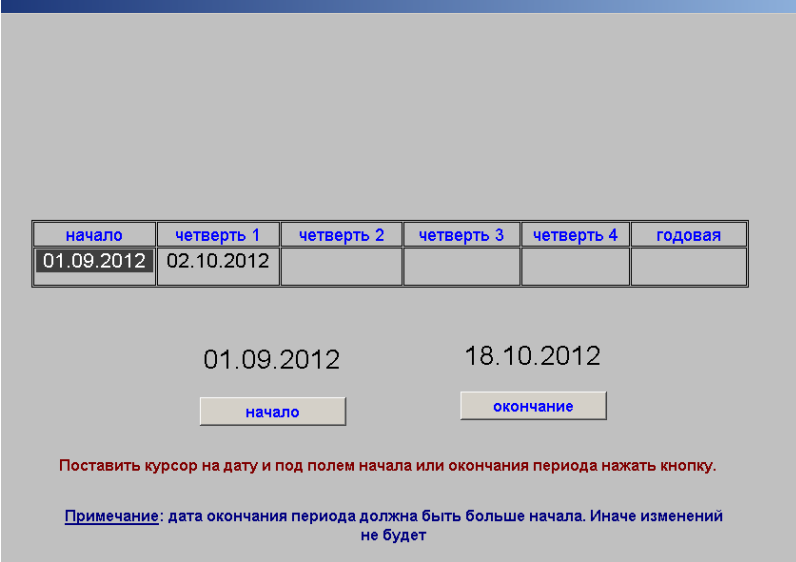

Рис.32

# **3.7.5.Оценки за четверть.**

Для ввода четвертных оценок надо тоже сначала ввести дополнительный пароль. Если он введен верно – откроется окно выбора периода (период необходим для расчета средней оценки). При открытии окна дата окончания всегда будет текущей. Т.е. если надо посмотреть среднюю оценку за вторую четверть – дату начала надо поставить равной дате первой четверти

Окно непосредственного ввода оценок показано на рис.33. Справа кнопки выбора четверти, даты выставления оценок и кнопки самих оценок. В нижней таблице стоят даты проведения занятия, тема и домашнее задание. Если оценка отсутствует, но остальные поля есть – это пропуск.

В отличии от выставления оценок по теме, тут нельзя менять четвертную оценку, но если поле пустое, то его можно менять (т.е. нет полной блокировки).

Для выставления оценки достаточно, чтобы курсор находился в нужной строке (поле не обязательно.

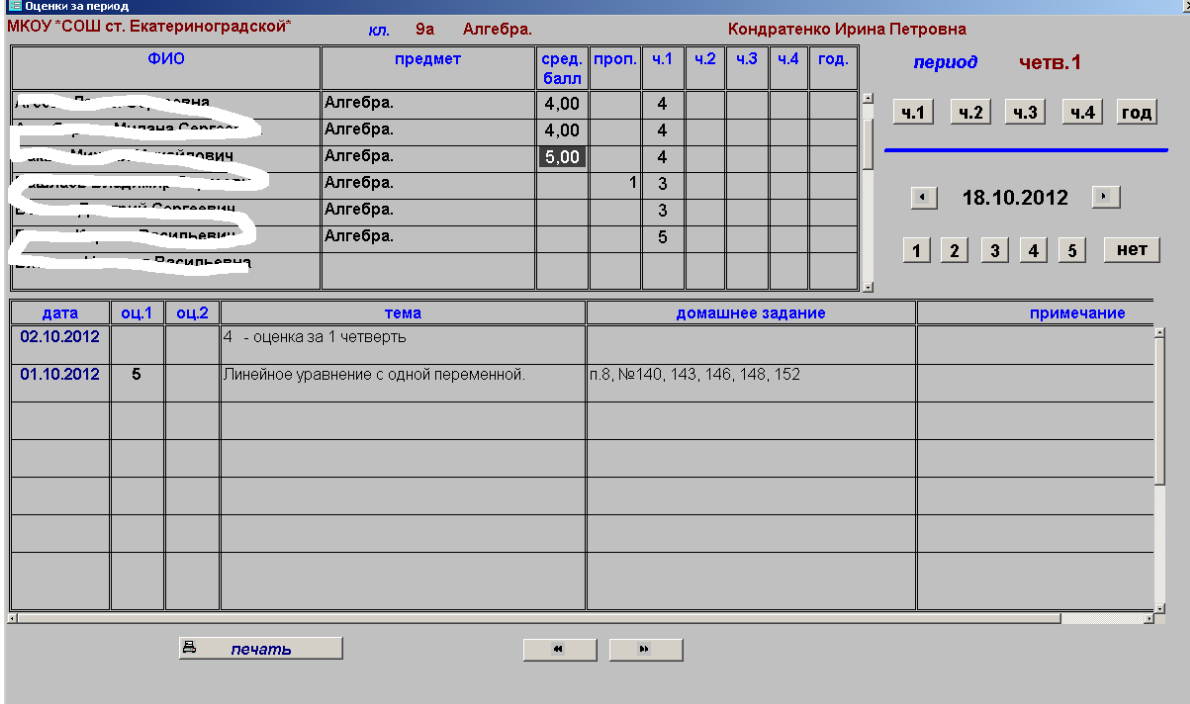

#### Рис.33

#### Печатная форма представлена на рис.34

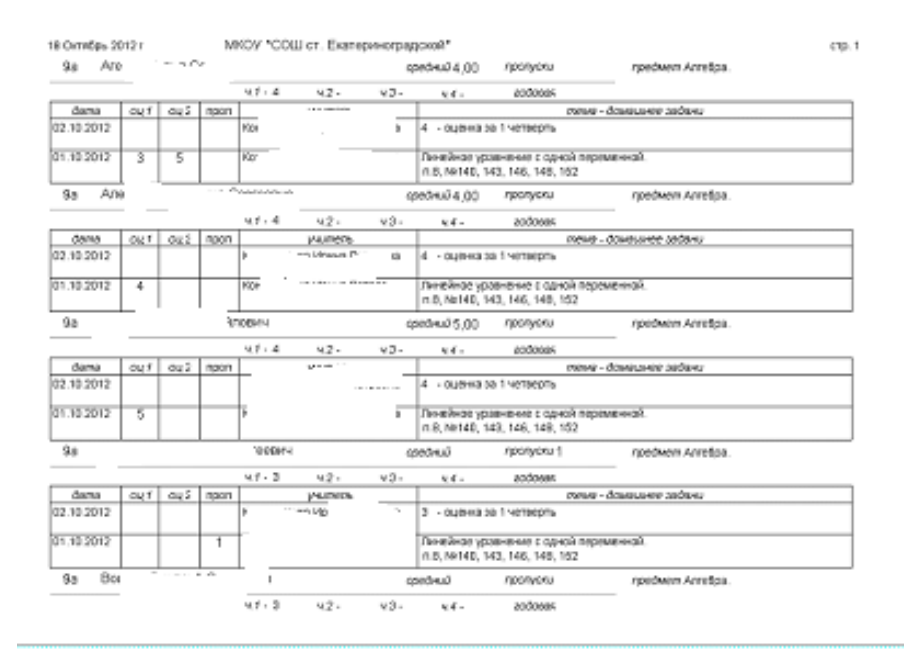

# **3.7.6.Просмотр по классу.**

Эта кнопка работает аналогично кнопке ОЦЕНКИ ЗА ЧЕТВЕРТЬ: сначала выбирается период (рис.32). потом открывается окно оценок (рис.33), где ввод исключен.

# **3.7.7.Выгрузка.**

Этот режим предназначен для выгрузки оценок в таблицу Excel. С целью наглядности информации создаются две таблицы:

1 – сами оценки (средний балл)

2 – перечень предметом, под кодами которых находятся оценки

Пропуски суммируются по всем предметам. Период, за который рассчитывался средний балл указан в правой части.

Выгружаемые файлы находятся :

#### **C:\dati\_dme\outbal.xls**

### **C:\dati\_dme\predm.xls**

Информация компактна и её можно прикрепить к сайту школы. Это позволяет родителям не только контролировать успеваемость детей из дома, но и быть в курсе событий учебного заведения. Другим важным преимуществом является то, что сами базы отрезаны от интернета, что увеличивает их защиту.

Окно предварительного просмотра показано на рис.35. фрагмент файла Excel на рис.36

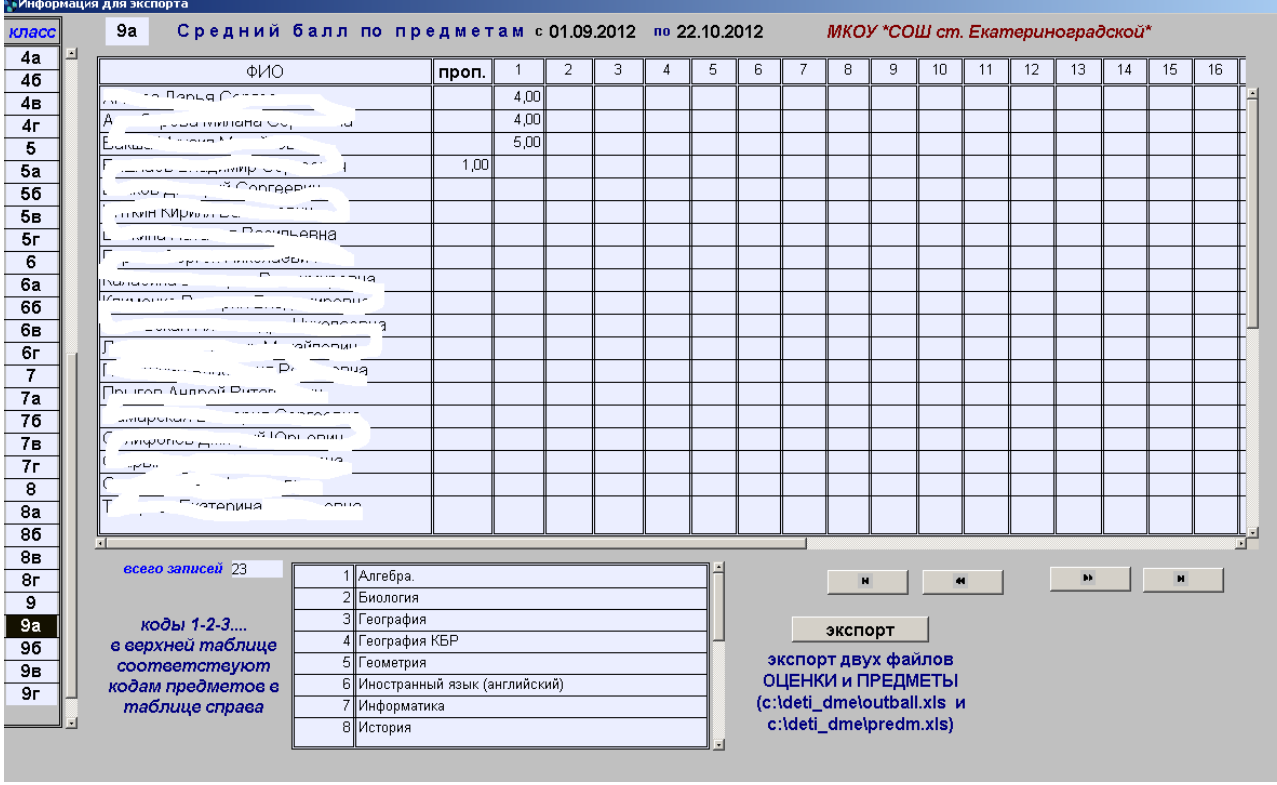

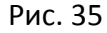

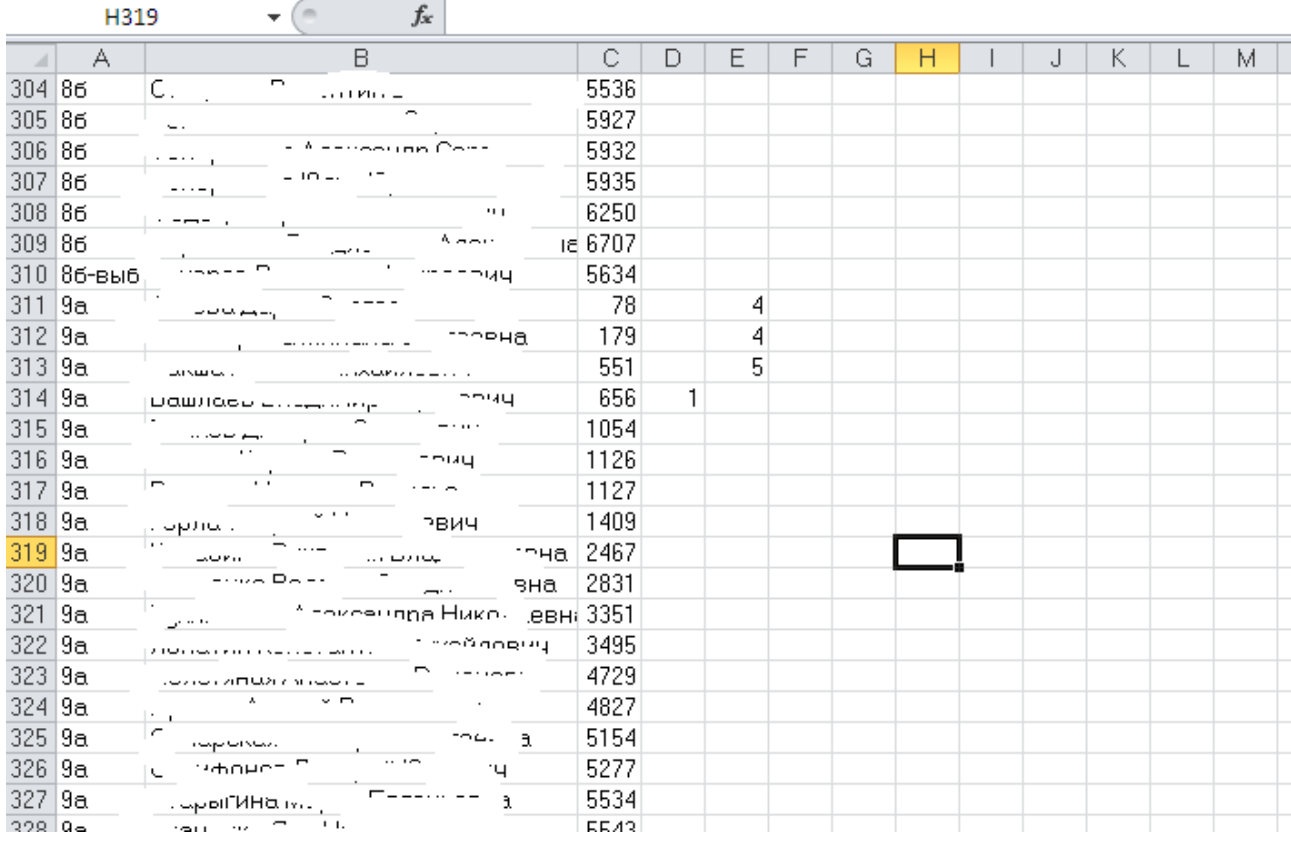